# **Serverzertifikate**

## **Allgemeines**

Mit Hilfe der GÉANT Trusted Certificate Services (GÉANT-TCS) in Verbindung mit HARICA wird die Ausstellung von SSL Serverzertifikaten ermöglicht.

#### **Hinweise**:

- Die Ausstellung von SSL Serverzertifikaten seitens GÉANT-TCS in Verbindung mit der Firma Sectigo endete am 10.01.2025.
- Die Ausstellung von SSL Serverzertifikaten seitens des DFN in der DFN-PKI endete am 31.08.2023.

Die bis zu diesem Datum beantragten SSL Serverzertifkate sind (trotzdem) 1 Jahre ab Ausstellung gültig.

### **Vorbereitung**

Download von OpenSSL:<https://wiki.openssl.org/index.php/Binaries>

Variablen:

- **<Servername>**: Der Servername incl. Domain, z.B. server1.hs-woe.de
- **<Datum>**: Das Datum im ISO-Format, z.B. 20220326

```
# Ordner <Servername> anlegen und in den Ordner wechseln
mkdir <Servername>
cd <Servername>
#
# Schlüsselpaar (Key) erzeugen
openssl genrsa -out HARICA-<Servername>-<Datum>-key.pem 4096
#
# Zertifikatsrequest (Certificate Signing Request - CSR) erzeugen
openssl req -new -key HARICA-<Servername>-<Datum>-key.pem -out HARICA-
<Servername>-<Datum>-csr.pem
```
- Country Name: DE
- State or Province Name: Niedersachsen
- Locality Name: Wilhelmshaven oder Oldenburg oder Elsfleth
- Organization Name: Jade Hochschule Wilhelmshaven / Oldenburg / Elsfleth
- Organizational Unit Name: <keine>
- Common Name: <Servername>
- Email-Address: <keine>

Der Zertifikatsrequest liegt nun im o.a. Ordner als HARICA-<Servername>-<Datum>-csr.pem vor.

#### **Beantragung**

Bei der Beantragung eines SSL Serverzertifikates wird der von Ihnen erzeugte Zertifikatsrequest im HARICA Certificate Manager signiert und ausgestellt.

- Öffnen Sie die Webseite des [HARICA Certificate Manager](https://cm.harica.gr/) und klicken auf "**Academic Login**"
	- Find Your Institution: **Jade Hochschule**
	- Melden Sie sich mit Ihren **Anmeldedaten der Jade Hochschule** an
	- Im Fenster "An den Dienst zu übermittelnden Informationen" klicken Sie auf **Akzeptieren**
- Klicken Sie links in der Menüleiste unter Certificate Requests auf **Server**
- 1. Request
	- Domains
		- Friendly name (optional): einen beliebigen Namen zur einfachen Identifikation im Dashboard angeben
		- **Add Domains Manually** or via Import: **CN eintragen**
		- **Include www.: Deaktivieren**
		- **Add more domains: weitere SANs eintragen**
		- Next
	- Produkt
		- **For Enterprises or organisations (OV)**: Select
		- Next
	- Details
		- Organization information: Jade Hochschule Wilhelmshaven / Oldenburg / Elsfleth
		- Next
	- Authorization: ist bereits durch Anmeldung mit einer E-Mail Adresse der Jade Hochschule erfolgt
	- o Summary
		- **Review the application before submitting**
		- Read and agree to Terms of Use: aktiviert
		- Next
	- Submit
		- **Submit CSR manually: den Inhalt des zuvor generierten CSRs einfügen**
		- Read and agree to Terms of Use: aktiviert
		- **Submit request**

Im Dashboard erscheint das beantragte SSL Serverzertifkat unter **Pending Certificates**

#### **Ausstellung**

Nach der Beantragung melden Sie sich bitte im HRZ bei den Herren [Früchtenicht](https://www.jade-hs.de/team-info/suche/?user=4967) oder [Manemann](https://www.jade-hs.de/team-info/suche/?user=4717) zur Ausstellung des SSL Serverzertifikates.

#### **Sicherung**

Im Anschluß an die Ausstellung bekommt die beantragende Person eine E-Mail, in der die erfolgreiche SSL Serverzertifikatausstellung beschrieben ist. Im Dashboard kann das SSL Serverzertifikat in

verschiedenen Formaten heruntergeladen werden.

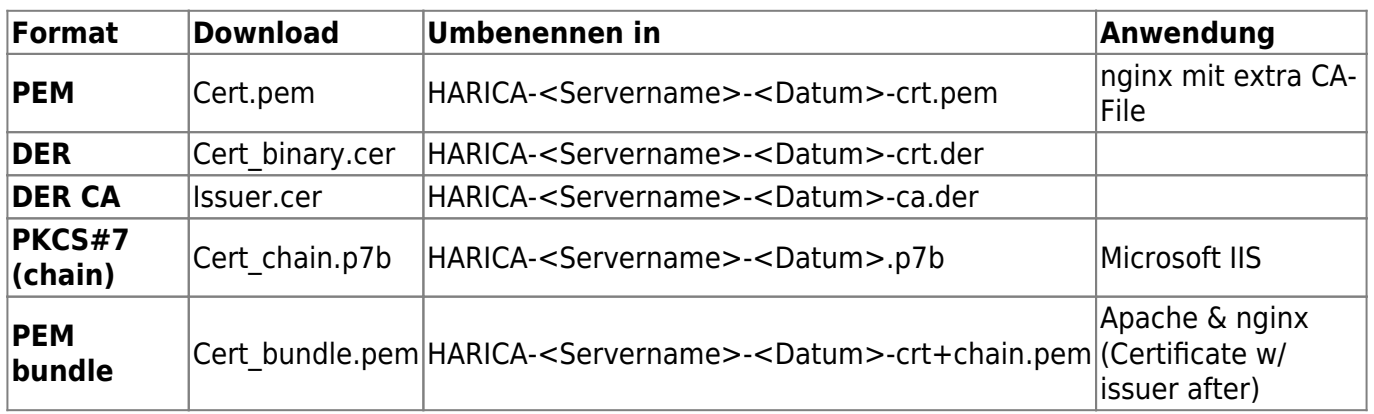

Nach dem Download sollte das Zertifikat entsprechend umbenannt und gesichert werden. Je nach Webbrowser Einstellung liegt die Zertifikatsdatei in der Regel im Ordner "Downloads".

- Benennen Sie die Zertifikatdatei nach oben angegebener Notation um
- Speichern Sie die Zertifikatdatei und auch die beiden weiter oben erzeugten Dateien (Key & CSR) an einem geeigneten Ort außerhalb Ihres PCs ab, z.B.
	- o in der [Collaboration Cloud](https://hrz-wiki.jade-hs.de/de/tp/collabcloud/start) im Ordner "Persönlich/Zertifikate"
	- <sup>o</sup> im [PC-Verbundsystem](https://hrz-wiki.jade-hs.de/de/tp/pc-vs/start) auf Laufwerk "Z:\Zertifikate"

From: <https://hrz-wiki.jade-hs.de/> - **HRZ-Wiki**

Permanent link: **<https://hrz-wiki.jade-hs.de/de/tp/certificates/servercert>**

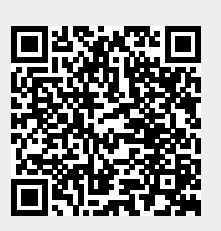

Last update: **2025/03/19 09:11**